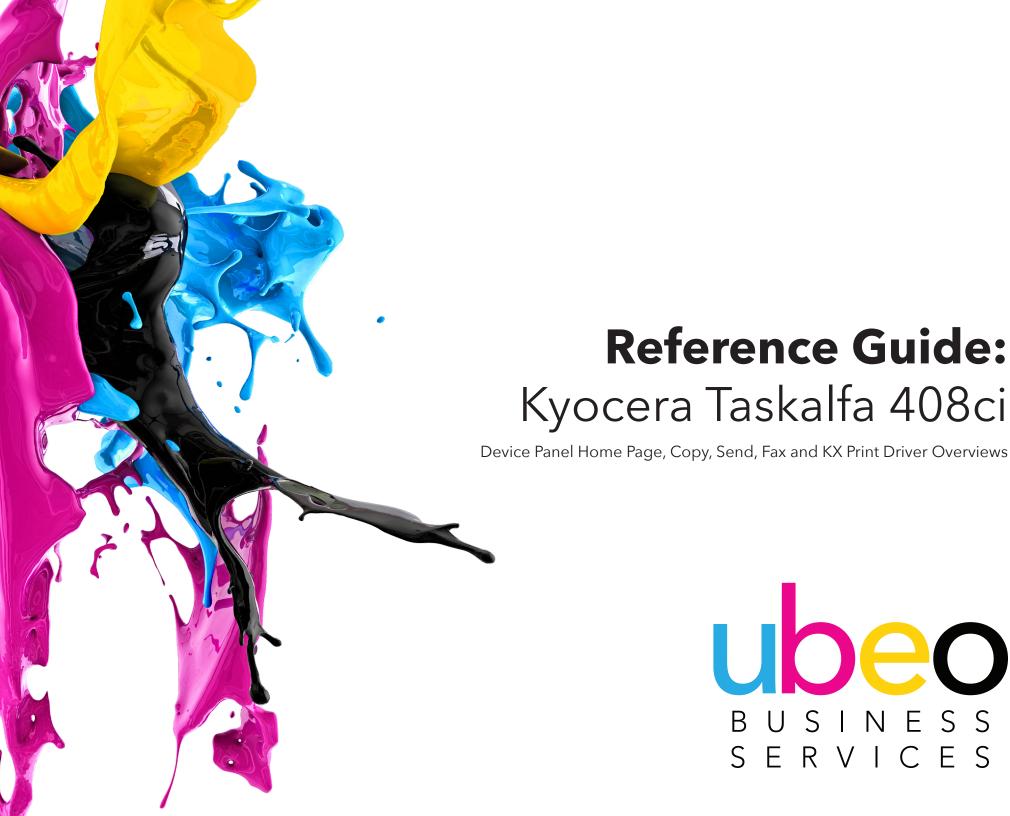

# **→** Table of Contents

- 3 HOME SCREEN OVERVIEW
- 7 COPY

COPY / PRINT ENVELOPES

- 16 SEND
- **24** SAVING FAVORITES
- **26** FAX
- 29 FAX FORWARDING TO EMAIL
- 31 KYOCERA KX PRINT DRIVER OVERVIEW

ACCESSING KX DRIVER ON MAC

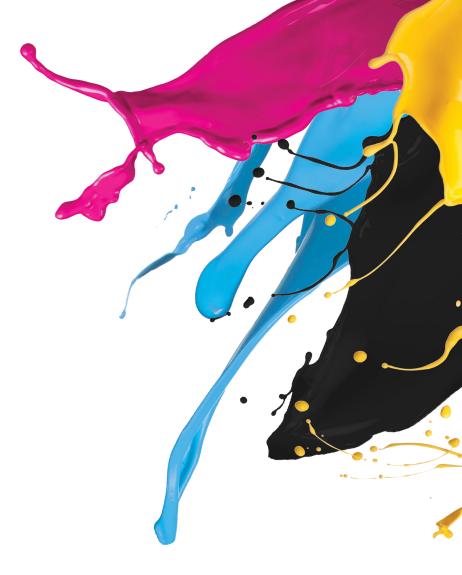

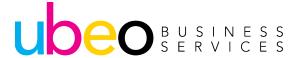

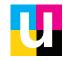

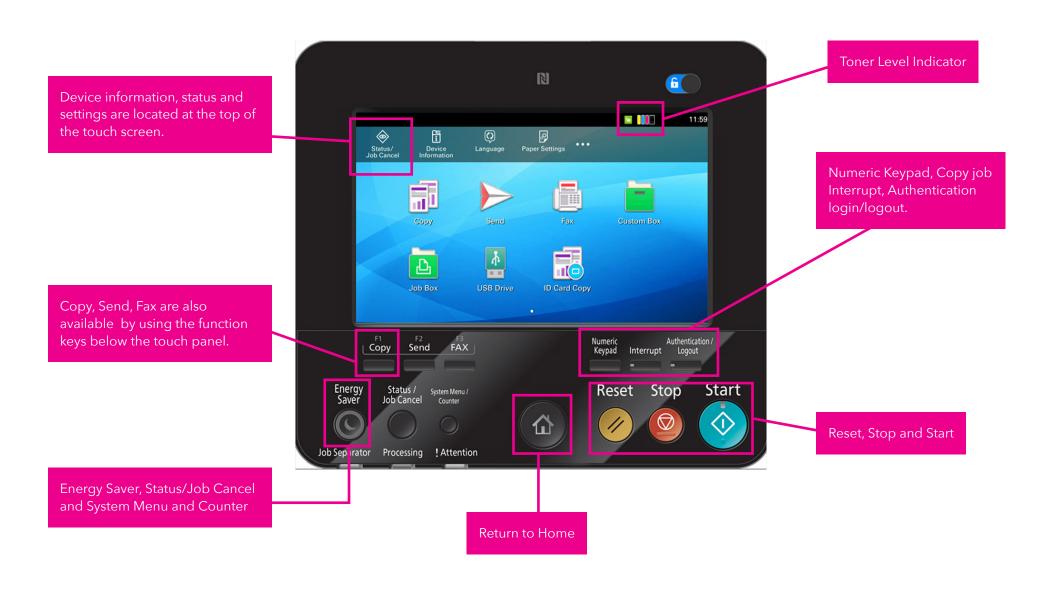

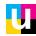

The Home Screen application icons can be customized.

To Customize, click on System Menu.

Next choose Function Settings, scroll down and choose Home. Icons can then be deleted or added. Copy and Send shortcuts can also be added to the Home Screen.

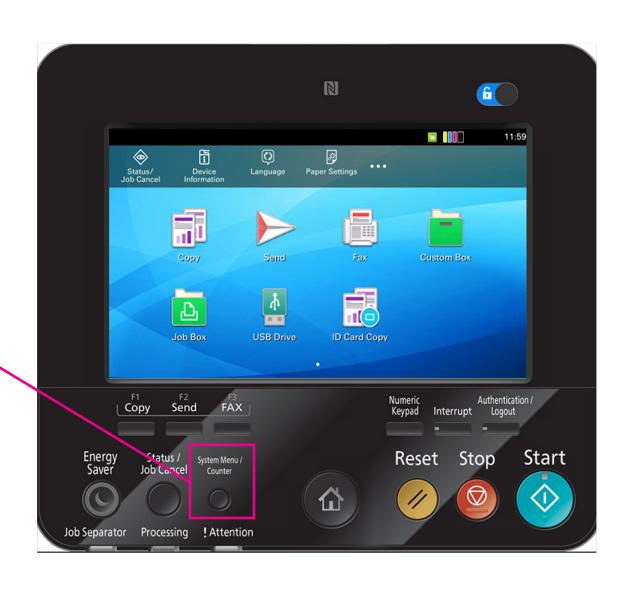

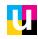

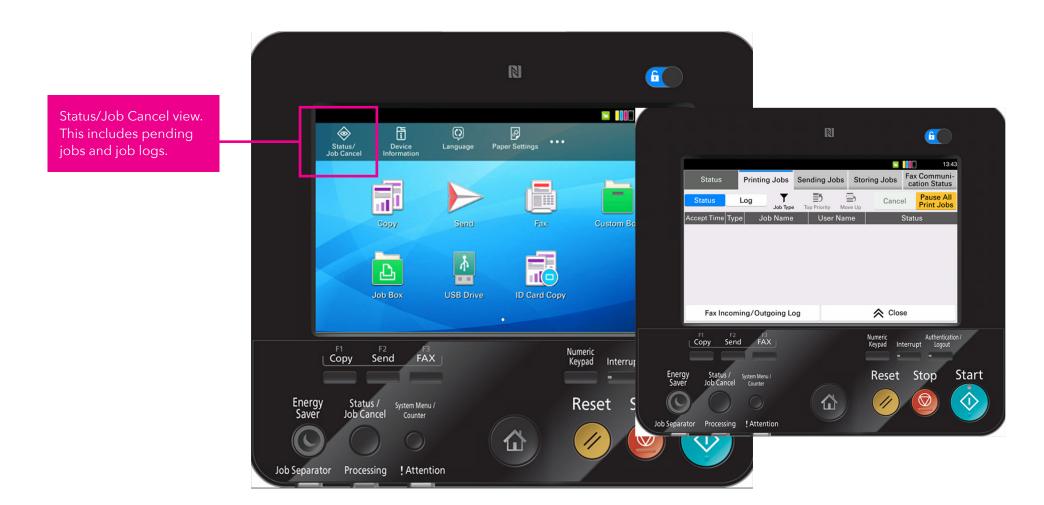

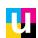

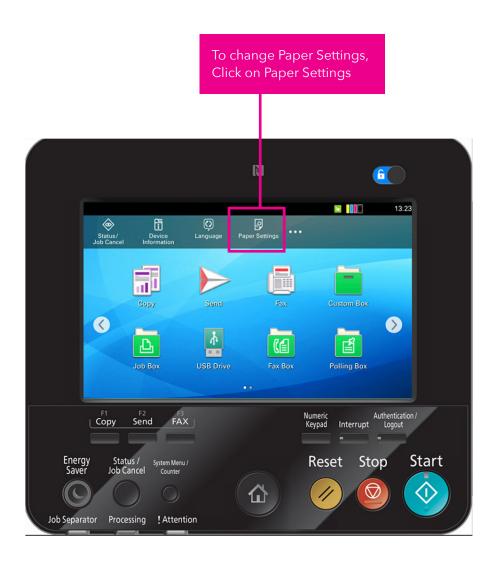

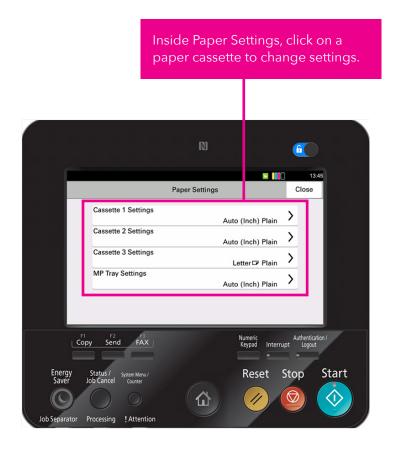

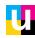

NOTE: The default view is Quick Setup. This Category displays common features and settings for basic copying.

The Copy application view includes a scrolling category list on the left.

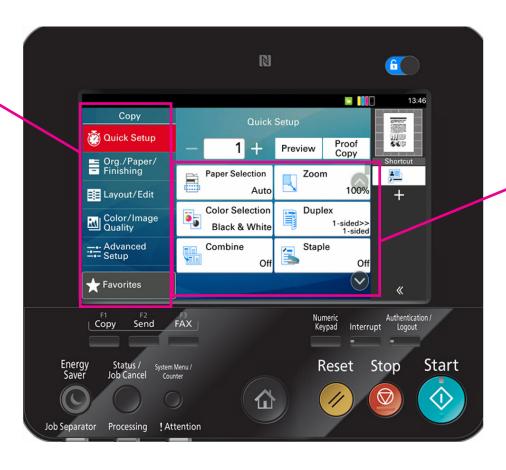

The contents of the selected category will display on the right.

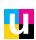

Paper Selection is set to Auto. The copy paper size will match the original paper size. Click to change to a specific paper drawer.

Color selection shows the current setting and can be changed to color or black & white.

Combine includes various combining options such as 2 up and 4 up on a page.

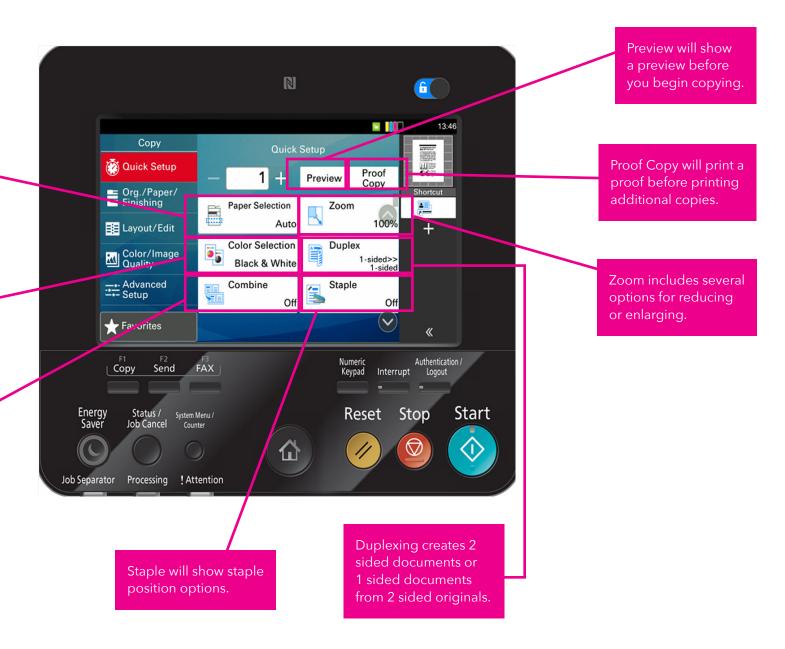

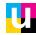

This view shows paper cassette options in Paper Selection.

Click on a paper cassette to change the setting.

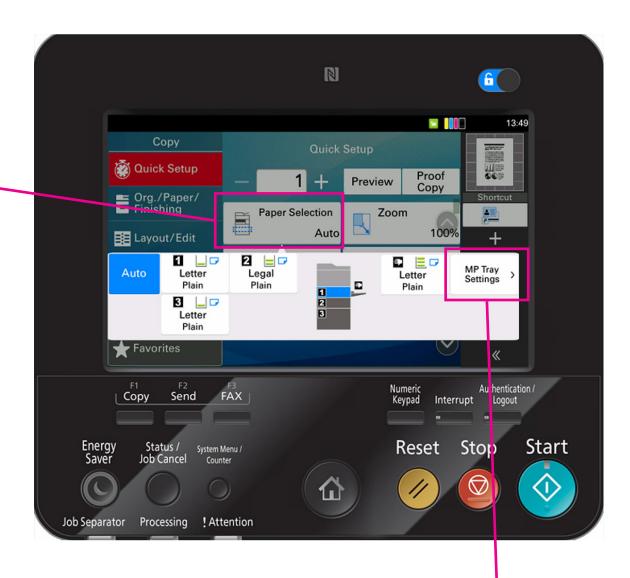

The MP tray (Multi-Purpose Tray) is on the right side of the machine and is used for copying or printing onto various media types.

Click on the tray to change to a specific media/paper type.

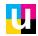

### **Copying or Printing Envelopes using the MP Tray**

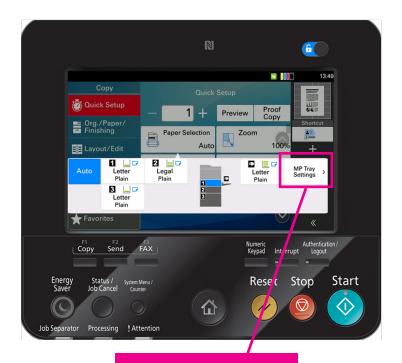

Click Paper Selection then click on MP Tray Settings.

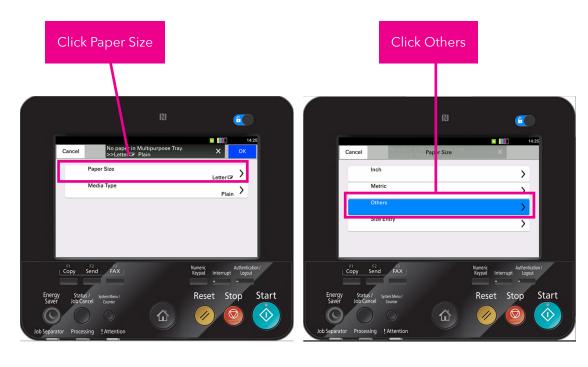

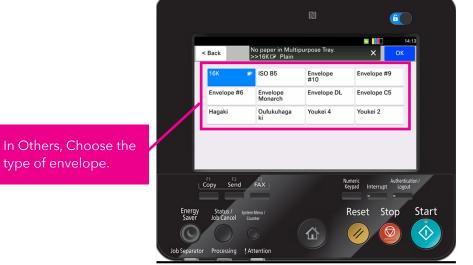

type of envelope.

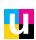

Copying or Printing Envelopes using the MP Tray continued...

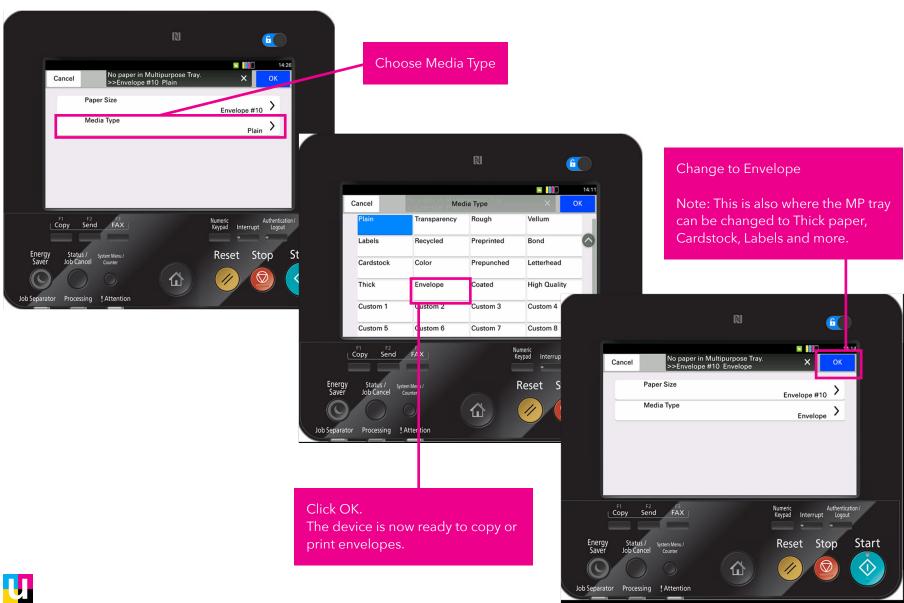

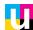

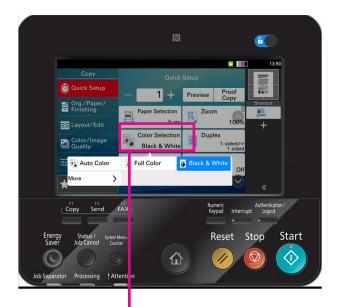

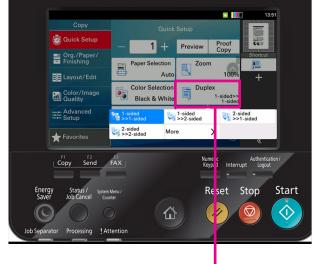

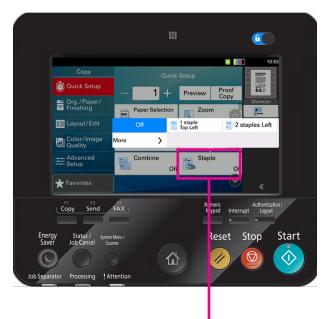

Color Selection shows 4 options. For a Color copies that include black & white and color pages within a document, choose Auto Color.

This view shows Duplex options.

The Staple option shows the various staple positions available.

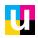

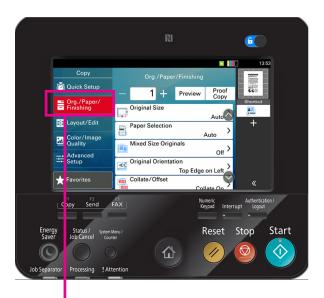

Orig./Paper/Finishing category: This category includes additional options such as mixed size originals, original orientation and collate/offset.

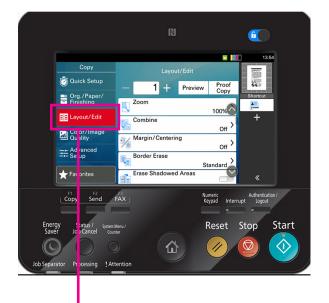

Layout/Edit Category: This category includes additional options such as margin/centering, border erase and erase shadowed areas.

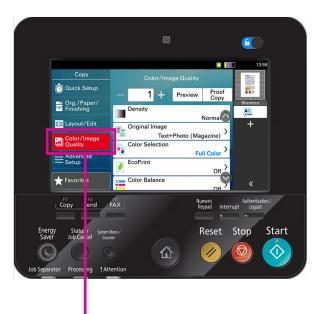

Color/Image Quality Category: This category includes additional options such as Density, Eco Print and Color Balance.

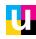

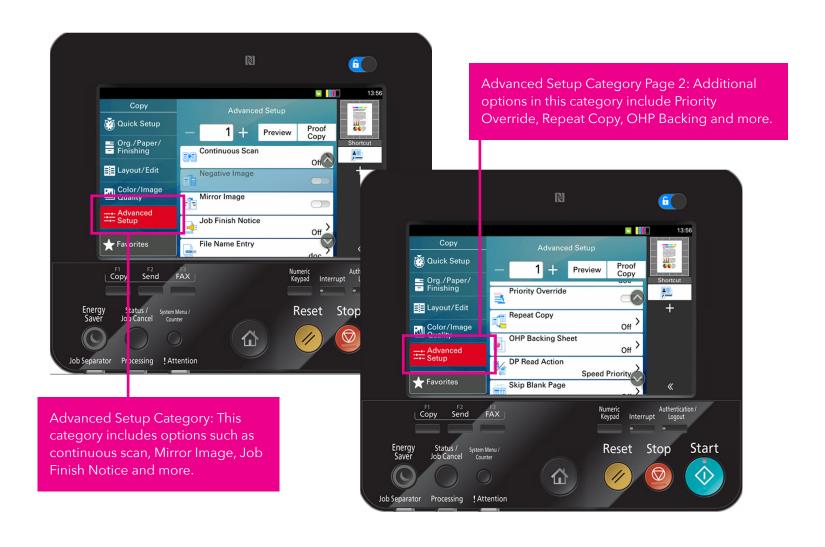

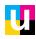

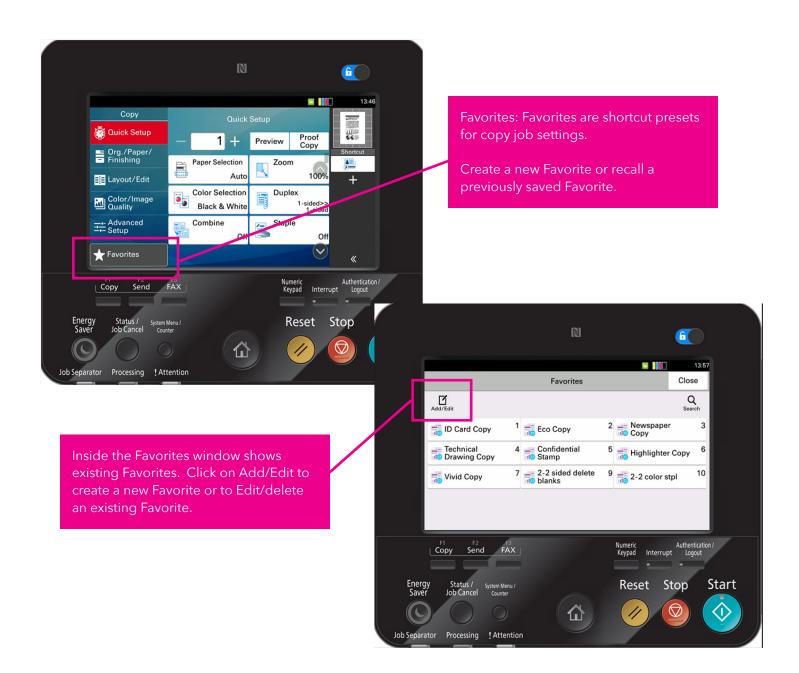

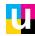

Send is used for scanning to various locations such as scanning to email or folder. The send application view includes a scrolling category list on the left.

The contents of the selected category will display on the right.

The default view is Destination. This Category Includes Enter Destination and One-Touch Destinations.

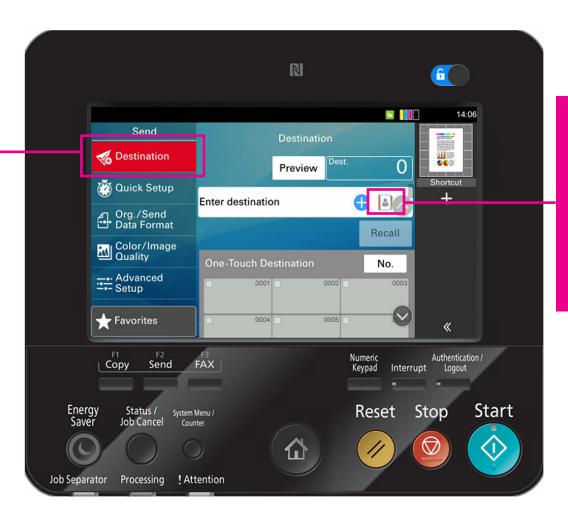

To add a destination from the Address Book click on the Address Book Icon. Or enter a destination manually.

Place documents face up in the document feeder or face down on the glass then Click Start to begin Scanning.

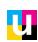

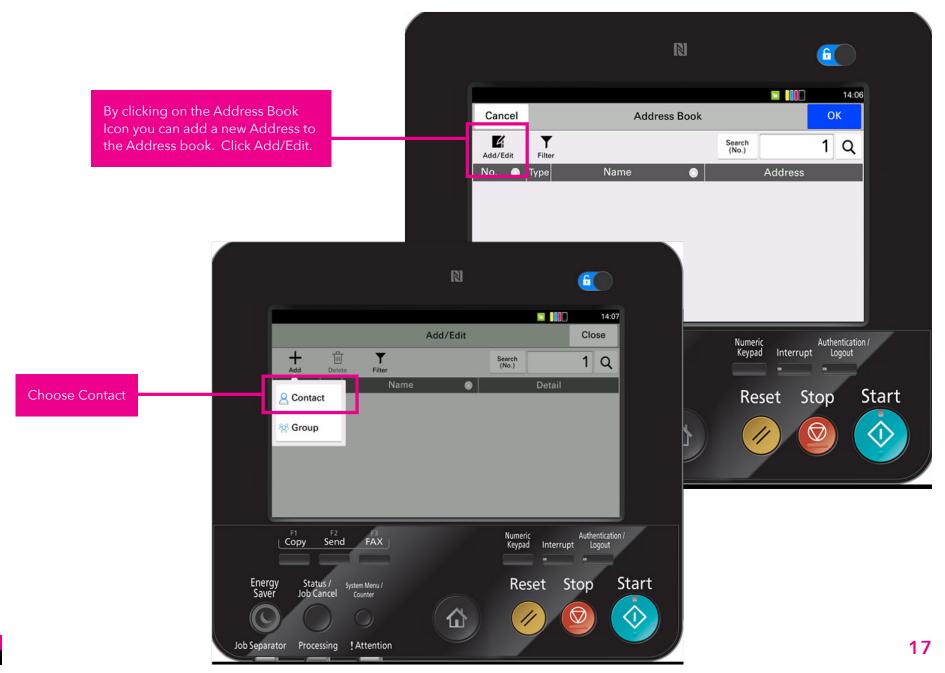

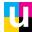

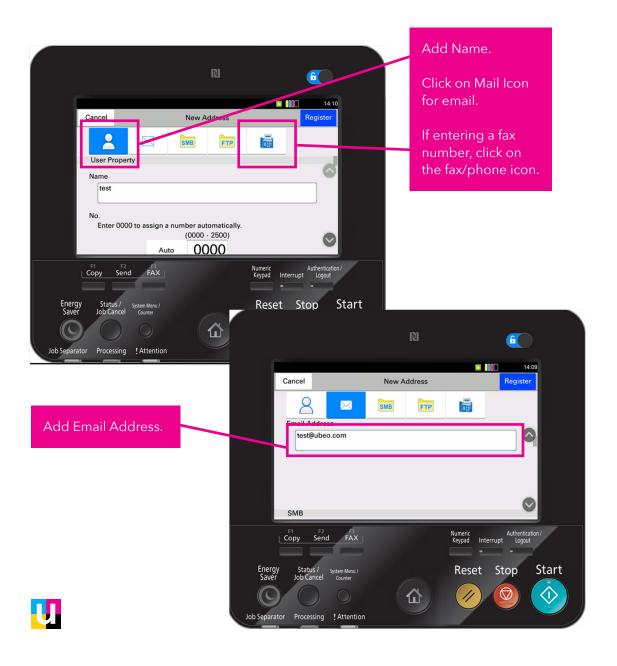

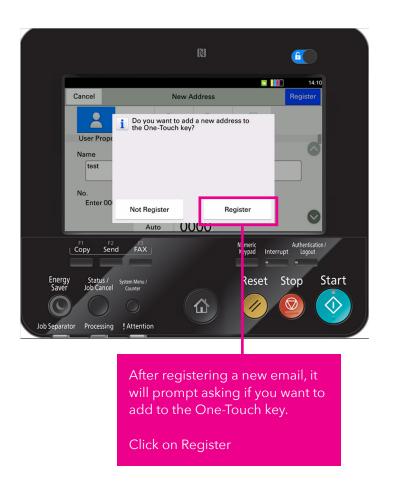

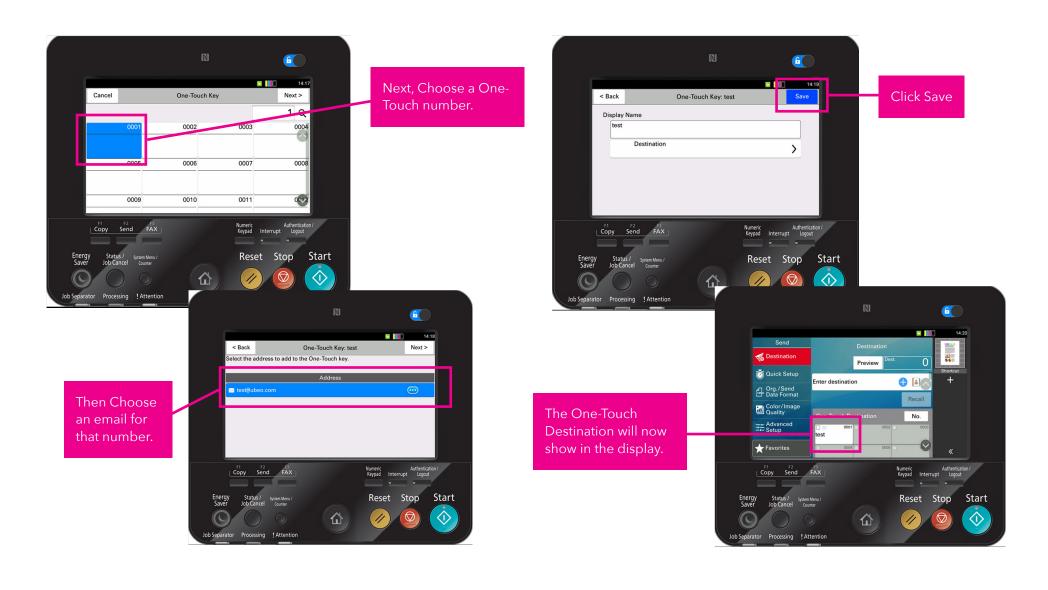

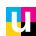

Quick Setup displays commonly used settings for scanning.

Color Selection includes Auto Color, Full Color or B&W scanning.

Density lightens or darkens the scan.

Continuous Scan is a job build feature. This is when using the glass and the feeder for a scan job or if the originals exceed the feeder capacity.

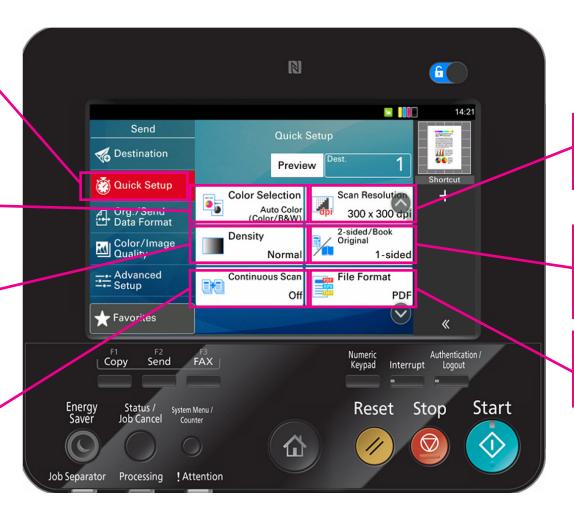

Scan Resolution includes resolutions from 100 to up to 600 dpi.

2 sided original/Book for various 2 sided originals and book original scanning.

File Format includes PDF, TIFF, High Compression PDF and more.

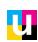

The Orig/Send Data Format category includes additional options related to originals such as Mixed Size Originals, Sending Size, and Original Orientation.

The Orig/Send
Data Format also
includes additional
features such as
Long Original and
File Separation.
File Separation
separates pages
into individual files.

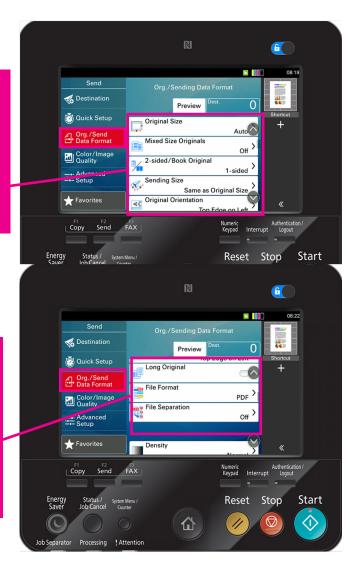

Color/Image
Quality
includes
additional
options
such as
Sharpness,
Background
Density,
Prevent
Bleedthru and
Contrast.

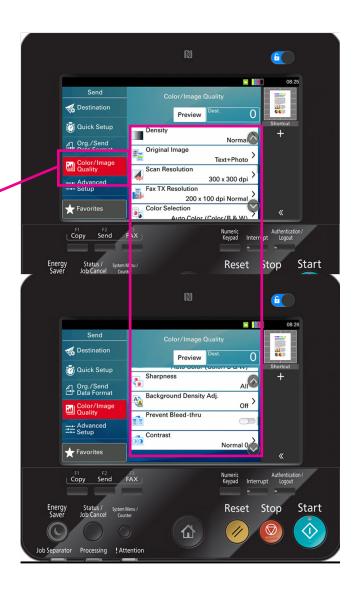

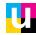

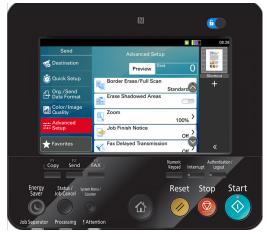

Preview

File Name Entry

Continuous Scan

Email Subject/Body

(a) Quick Setup

Org./Send Data Format

Color/Image Quality

**110** 

Numeric Authentication / Keypad Interrupt Logout

Reset Stop Start

# ADVANCED SETUP FEATURES PAGE 1: Advanced Setup includes additional features such as Border Erase/ Full Scan, Erase Shadowed Areas and Job finish Notice.

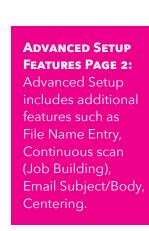

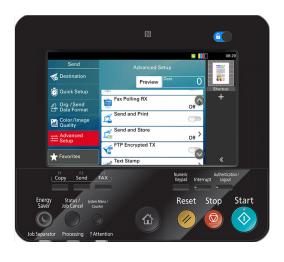

# ADVANCED SETUP FEATURES PAGE 3: Advanced Setup includes additional features such as Send and Print, Send and Store, and Text Stamp.

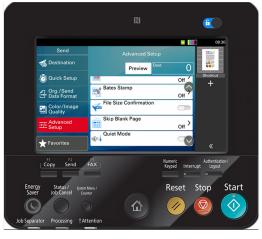

ADVANCED SETUP
FEATURES PAGE 4:
Advanced Setup includes additional features such as Bates Stamp, File Size Confirmation, Skip Blank Page, Quiet Mode.

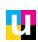

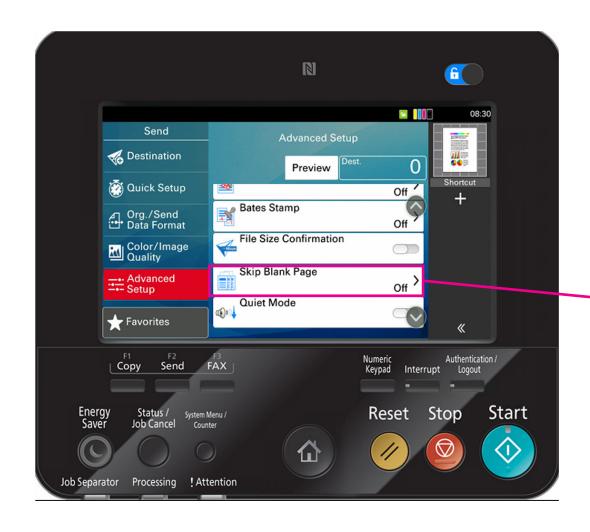

#### **DELETE BLANK PAGES**

To eliminate blank pages from documents when scanning mixed 1 and 2 sided documents, first choose 2 sided original from Quick Setup then turn on Skip Blank Pages.

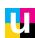

### **SAVING FAVORITES**

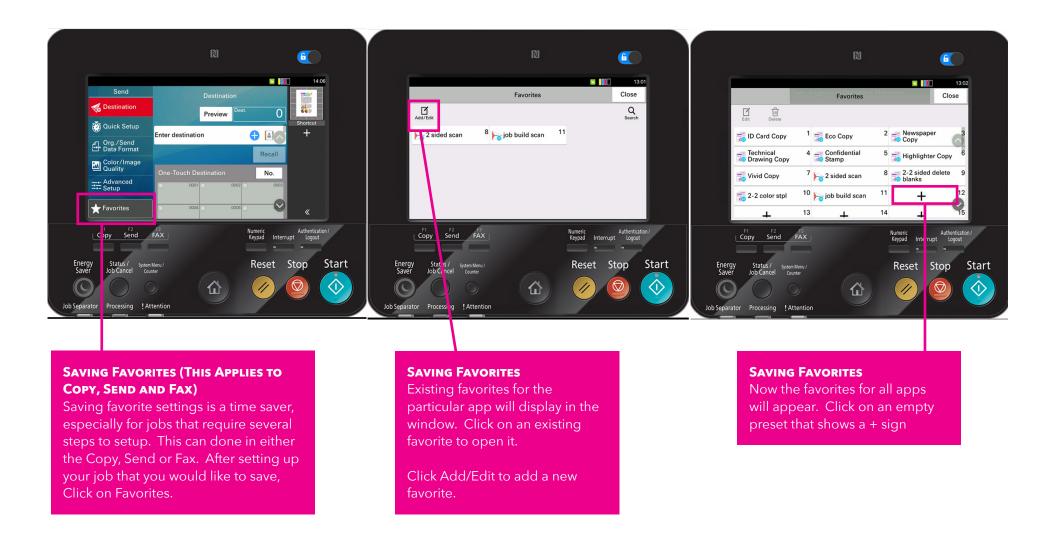

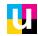

### **SAVING FAVORITES**

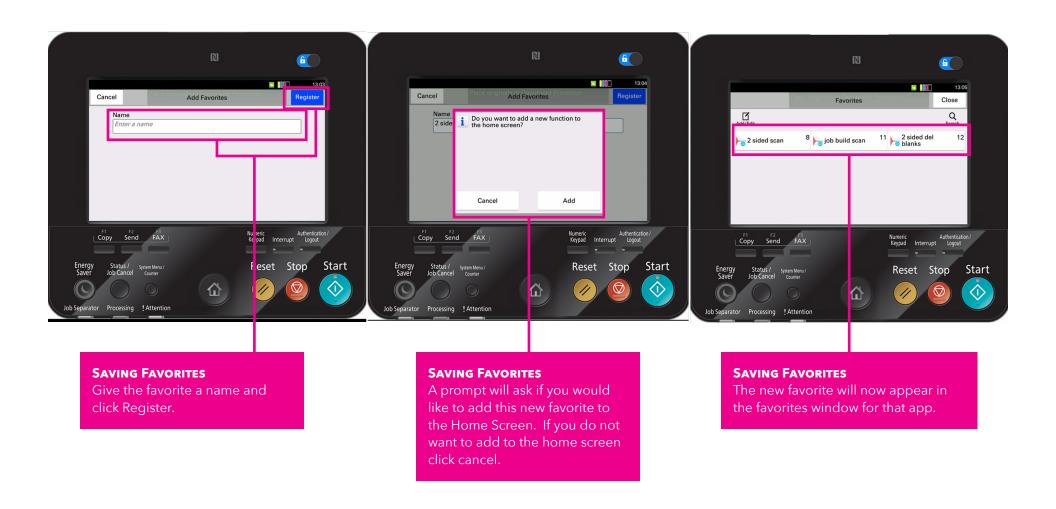

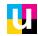

### **FAX**

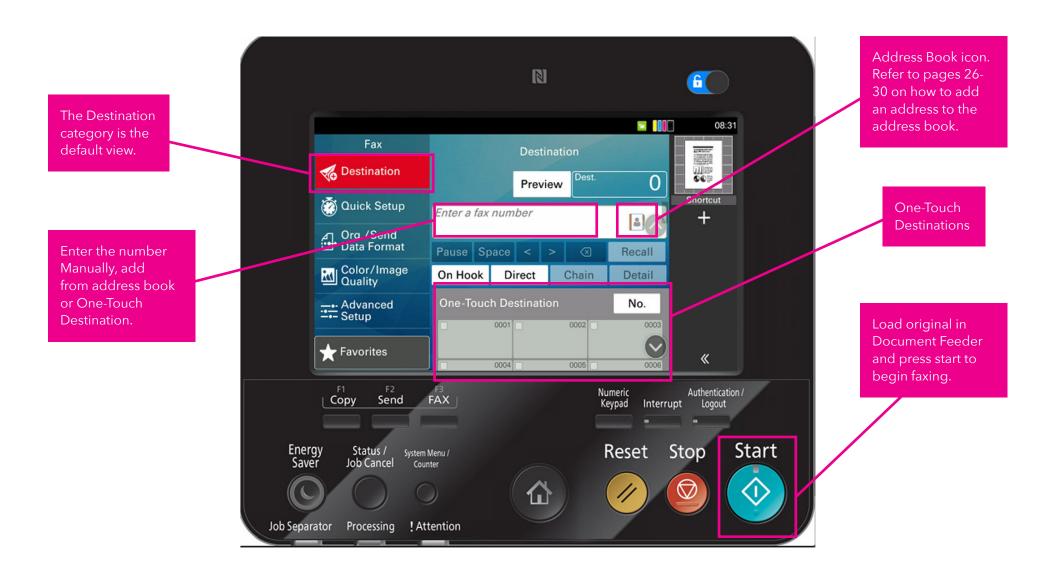

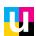

### **FAX**

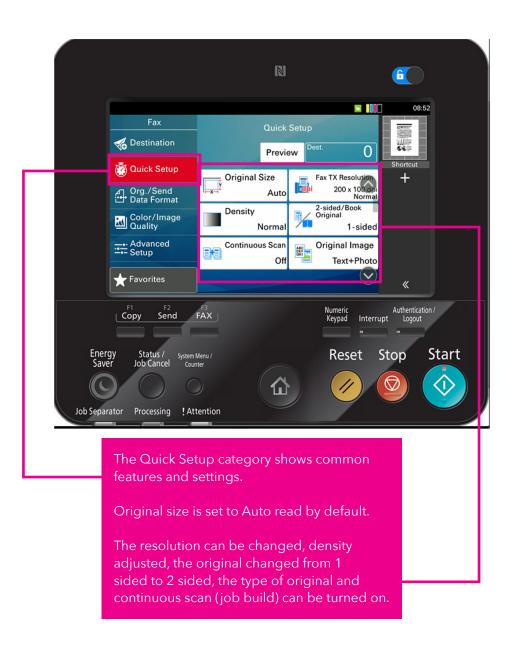

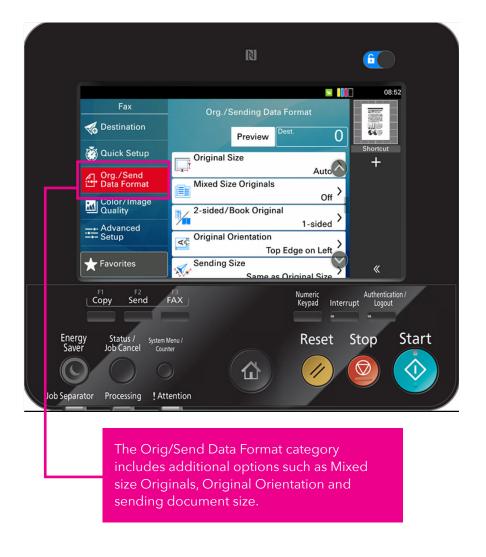

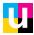

### **FAX**

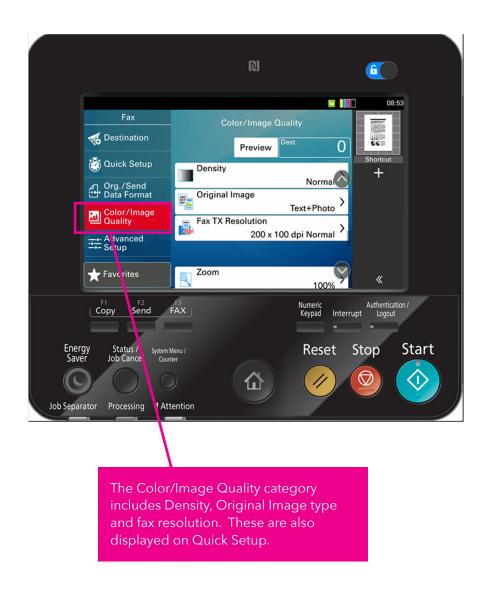

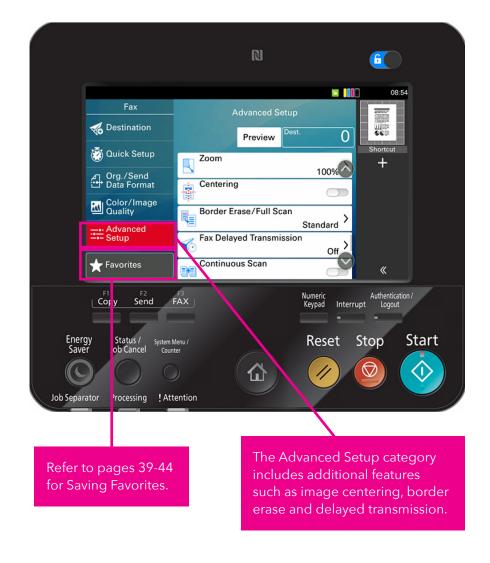

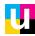

### **FAX FORWARDING TO EMAIL**

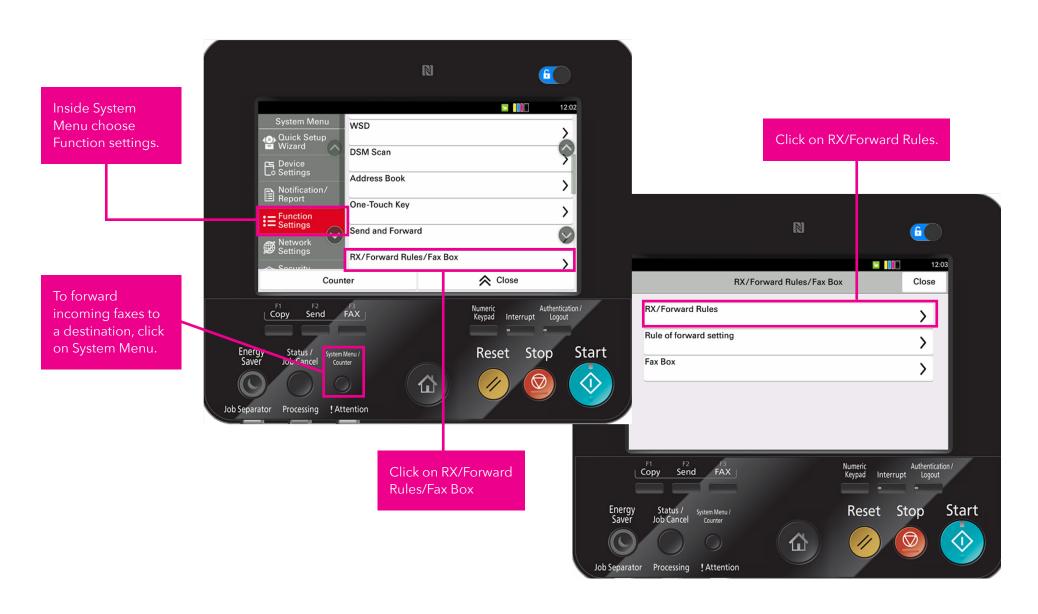

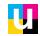

### **FAX FORWARDING TO EMAIL**

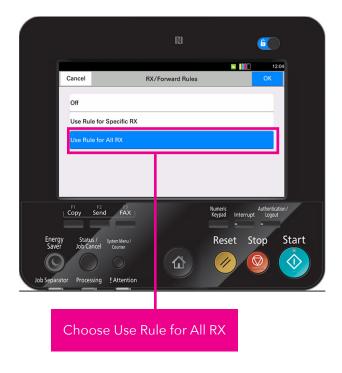

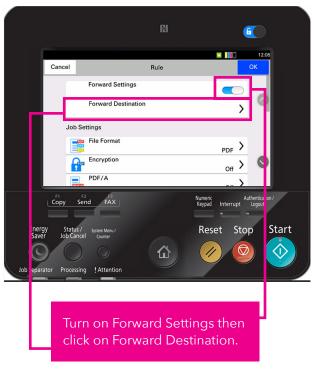

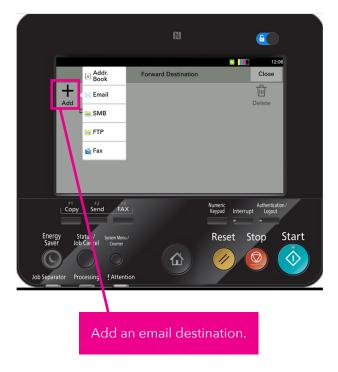

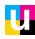

The KX Driver for Windows® environments was the industry's first "single interface" print driver. This innovative design offers the same basic look and feel to the user regardless of the Windows operating system (OS.) This interface is also accessible with a Mac driver.

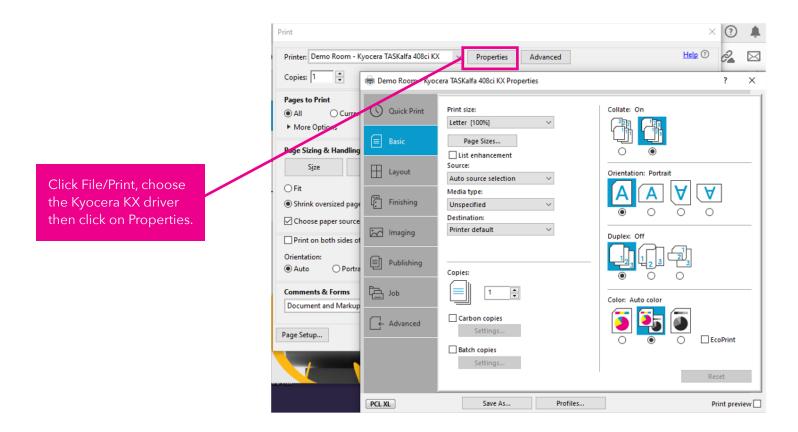

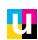

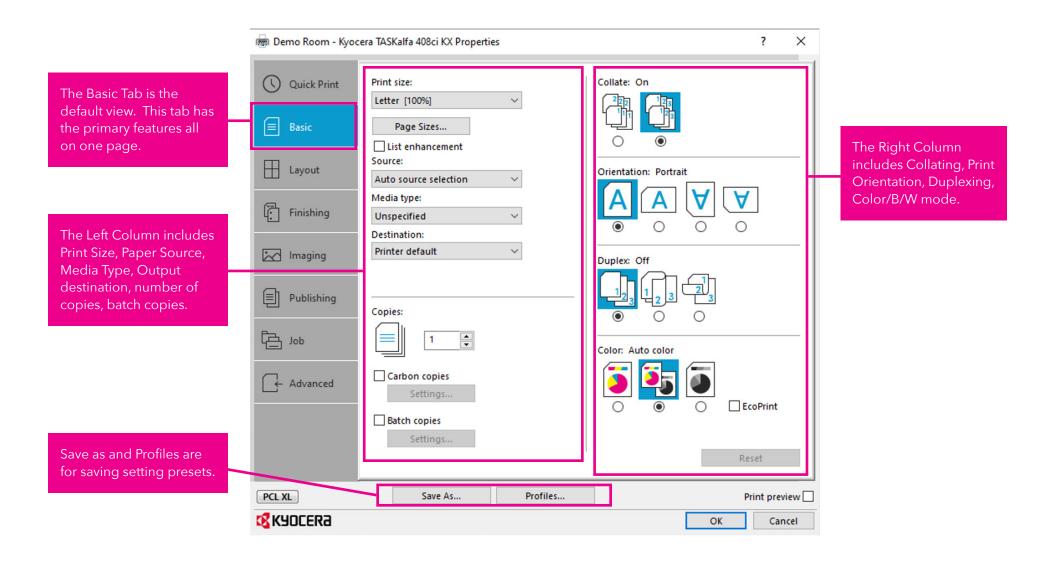

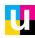

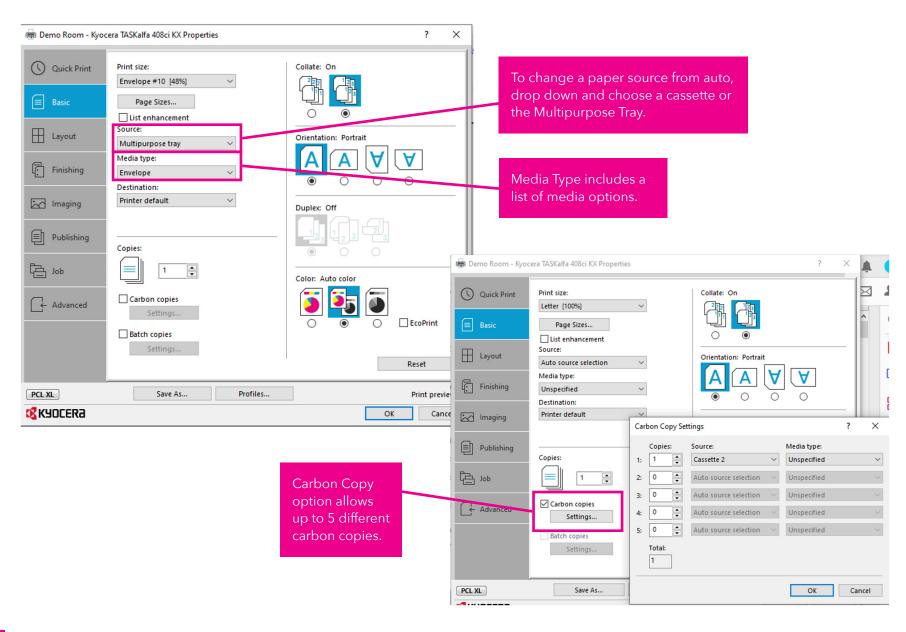

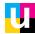

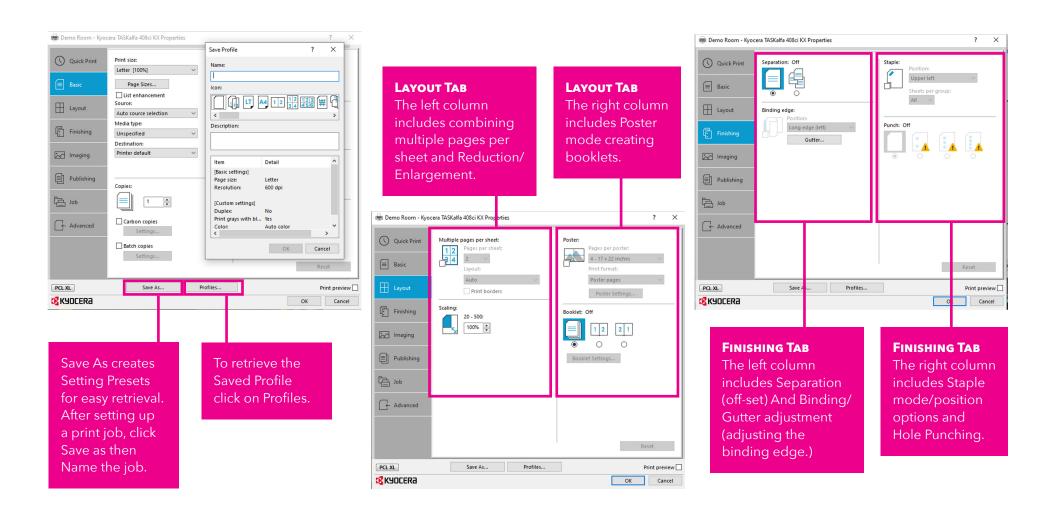

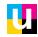

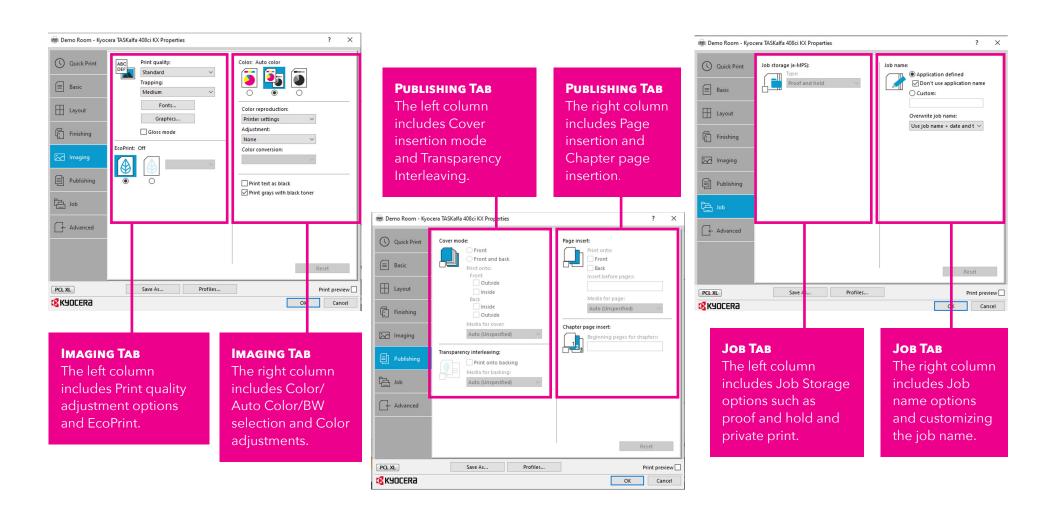

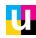

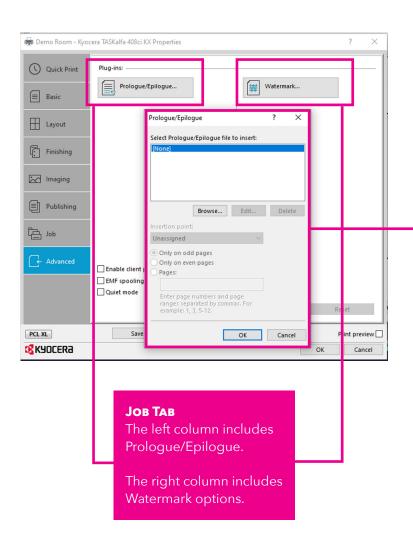

The Prologue/Epilogue feature lets you insert a command file at the beginning of a print job or at the end.

The command file, prepared in a text editor, utilizes programming commands from the printer resident PRESCRIBE language.

A command file is a set of instructions the printing system interprets to produce a given output. For example, a Prologue/Epilogue command file may contain a macro that places a graphic object such as a logo at the top of a letterhead document. Or a heading can be added to carbon copies when using the Carbon copies feature in the Basic tab.

A Prologue/Epilogue file must be available on your computer before it can be added to a print job.

To create this file, use a text editor like Windows Notepad.

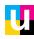

### **Accessing KX driver view on Mac**

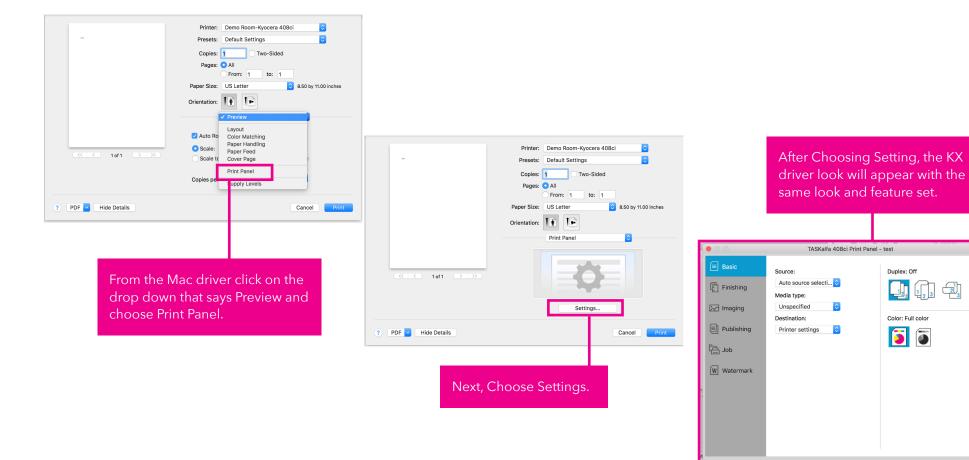

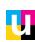

Cancel

**≰**K90CERa

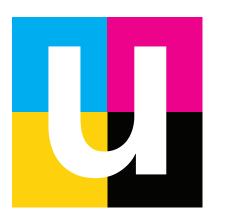

### Need additional training?

Visit: ubeo.com/customer-service-request or call 1.888.201.8431